# FRONTLINE TEST SYSTEM™

# SETUP AND QUICK START GUIDE

# ETHERTEST™

Copyright © 2000‐2009 Frontline Test Equipment, Inc. All rights reserved. You may not reproduce, transmit, or store on magnetic media any part of this publication in any way without prior written authorization of Frontline Test Equipment, Inc.

FTS, Frontline and Frontline Test System are registered trademarks of Frontline Test Equipment, Inc. Frontline is a trademark of Frontline Test Equipment, Inc.

All other trademarks and registered trademarks are property of their respective owners.

# Instructions Contained In the Quick Start Guide

In addition to Software Installation instructions, this Quick Start Guide contains hardware setup information for Ethernet products. After installing the software, go to the section for the hardware mode you want to use. Each section contains instructions for setting up the hardware and making the needed I/O settings.

The software for all modes is identical in many respects so there is just one set of instructions on how to use the software. The Ethertest Analyzer comes with FrameDecoder.

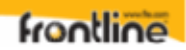

# Minimum System Requirements

- PC with Windows**®** XP Service Pack 2 or higher
- 1GHz processor
- RAM Requirements: 1GB minimum, 2GB recommended
- 50 MB free Hard Disk Space (capture file size is only limited by disk size)
- Ethernet NIC (*required when capturing Ethernet data*)
- Maximum data rate supported is dependent on PC processor speed

# Table of Contents

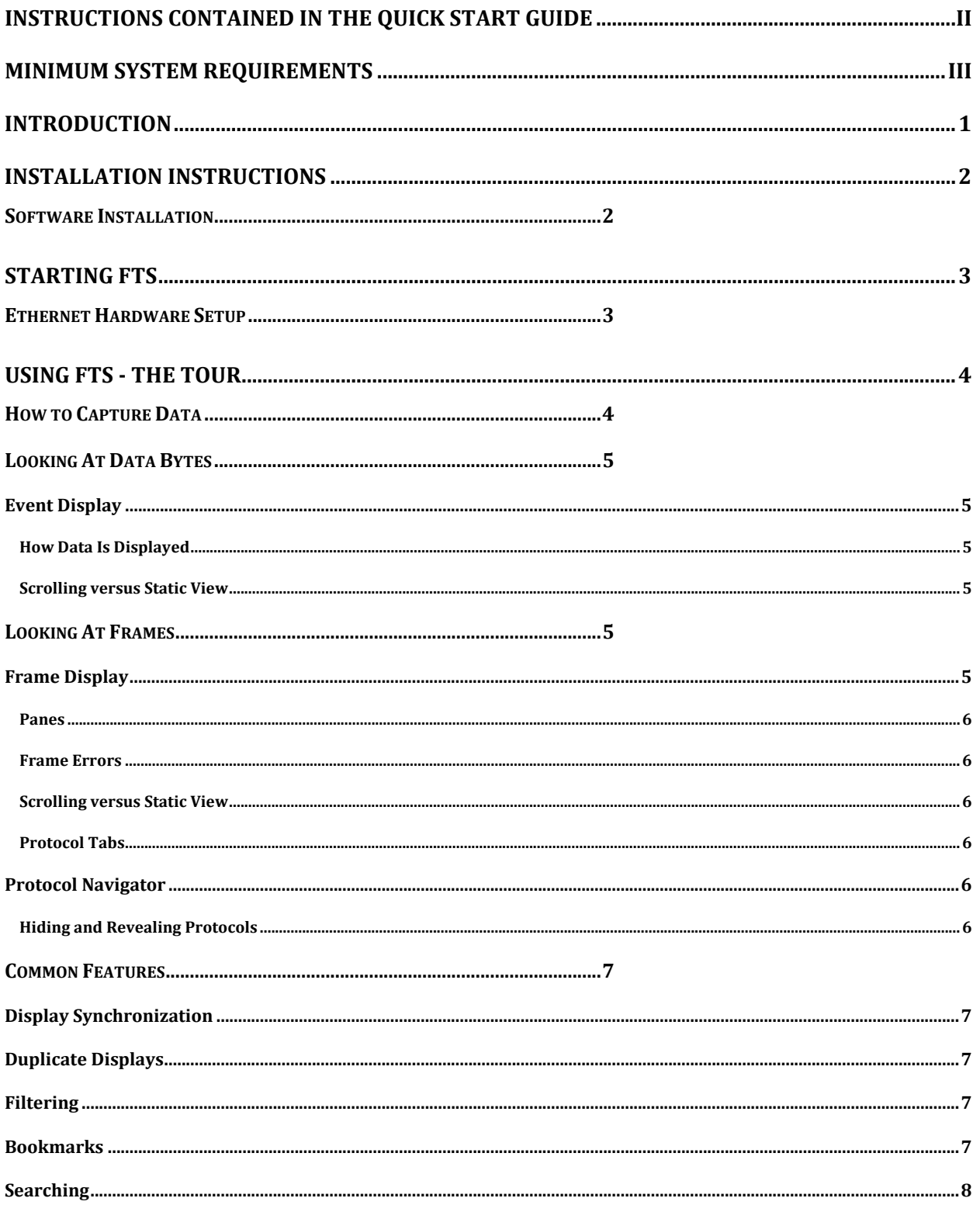

# **frontline**

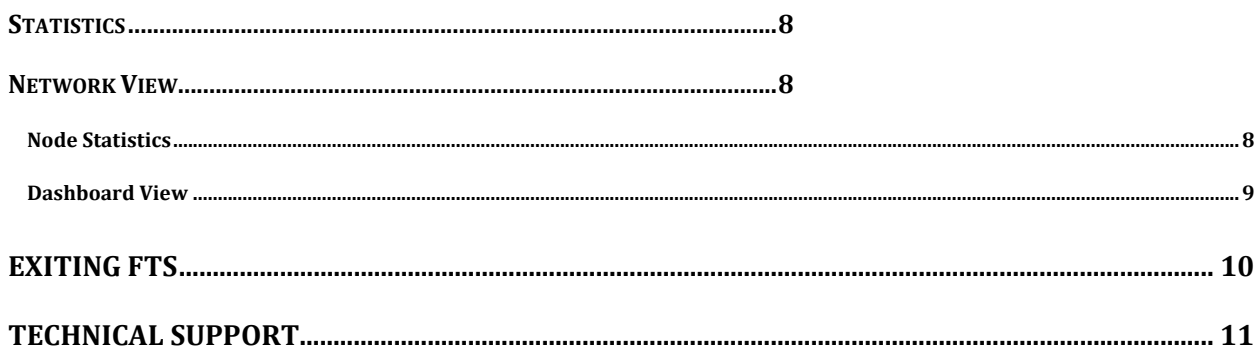

## Introduction

Welcome to Frontline Test System's™ (FTS) Ethertest™ Analyzer. The FTS family of products is designed to let you conduct data analysis of protocols using your personal computer. The FTS interface is easy to use without training, but we recommend you read the online Help to take maximum advantage of all the features.

We designed the online Help System with complete explanations and easy to use systematic instructions. Access the online Help by choosing Help Topics from the Help menu, or by pressing the F1 key on any window.

To access the PDF version of this Quick Start Guide from your Windows operating system, click *Start* | *Programs* | [product name] | *Quick Start Guide*.

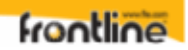

# Installation Instructions

# Software Installation

Please refer to the installation and activation instructions in **Installing, Activating, and Managing Frontline Test System (FTS) Products** in the installation folder.

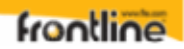

# Starting FTS

On product installation, the installer creates a folder on the windows desktop labeled **Ethertest**.

1. Double-click the Frontline Ethertest desktop folder. MeshPecod

This opens a standard Windows file folder window.

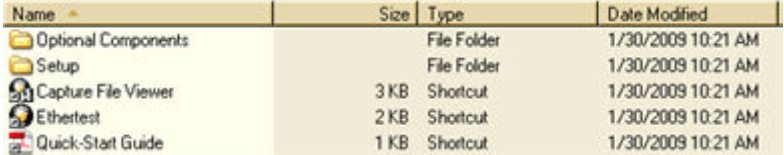

2. Double-click on Ethertest and the application opens.

#### **Note: You can also open the application by selecting** *Start > All Programs > Frontline Ethertest (Version #) > Ethertest***.**

The first time you run FTS, the Hardware Settings window appears. Hardware Settings instructions for Ethernet (Ethertest) are listed below.

You can always change any setting by choosing Options | Hardware Settings from the FTS Control window.

## Ethernet Hardware Setup

FTS works with any Ethernet card that has an NDIS driver. Some cards do not pass all frames through the card and so the amount of data captured may not represent all the data on the Ethernet segment.

Please refer to the card documentation for instructions on installing your Ethernet card.

- 1. Open the Hardware Settings window. This window comes up automatically the first time you run FTS, or you can choose *Hardware Settings* from the Options menu on the Control window to access it at any time.
- 2. In the "Use this Network Adapter" list, select which Ethernet card to use.
- 3. Click *OK*.
- 4. Connect your PC to a HUB or managed switch with mirroring which will enable you to direct the communications traffic to the port your PC is connected to.

That's all you need to do. You are now ready to begin capturing data. Skip to the section on "Using FTS ‐

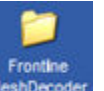

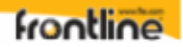

# Using FTS ‐ The Tour

The first window to open is the Control window. The Control window is the small rectangular window at the top, and FTS is organized around this window. From the Control window, you control data capture and have access to the other windows used to view data.

## How to Capture Data

FTS can capture data to a memory buffer or to a file on disk. Data capture can be initiated from the Control window, the Event Display, the Frame Display or the Protocol Navigator, though you do not need any window other than the Control window open to capture data. For ease in reading, the word "buffer" below will refer to either data in memory or in a capture file.

To capture to a file, click the *Start Capture* icon  $\bigcirc$ .

To stop capture to a file, click the *Stop* icon **1**. Stopping capture means no new data will be added to the capture file until capture is resumed by clicking the *Start Capture* icon.

• To clear capture, click the *Clear* icon  $\exists k$ 

If you select Clear after selecting Stop, a dialog appears asking whether you want to save the data.

- You can click *Save File* and enter a file name when prompted .
- If you choose *Do Not Save*, all data will be cleared.
- If you choose Cancel, the dialog closes with no changes.

If you select the Clear icon **while a capture is occurring**:

- The capture stops.
- A dialog appears asking if you want to save the capture
- You can select Yes and save the capture or select No and close the dialog. In either case, the existing capture file is cleared and a new capture file is started.
- If you choose Cancel, the dialog closes with no changes.

Clearing the file removes data from memory. If you want to save the data, click *Save File* and enter a file name when prompted . If you choose *Do Not Save*, all data will be cleared.

If the buffer becomes full, data capture will begin to wrap, which means the oldest data will be overwritten by new data. You can tell how full the buffer is by checking the bar graphic next to Capture Status on the status bar of the Control window. If you do not want the buffer to wrap, choose *System Settings* from the Options menu on the Control window and uncheck the "Wrap Buffer" box.

# Looking At Data Bytes

#### Event Display

Click the *Event Display* icon **2** on the Control window toolbar to open the Event Display. The Event Display window is the main view of byte‐level data.

#### How Data Is Displayed

Data is displayed in hex on the left and ASCII on the right. You can restrict the display to only show Hex or ASCII using the buttons at the top of the window. The Event Display can also display data in decimal, binary, EBCDIC, and other character and number formats. Choose the format you would like from the Data menu, or right-click on the Hex/ASCII labels in the headers and select a different format.

Click on a byte in the display. The three status lines at the bottom of the window will update to show a variety of information about the byte, including its value in different radixes and any errors associated with the byte. Use the mouse to select several bytes.

The status lines change to show the data rate over the range of the selection, the delta time between the first and the last bytes in the selection, and the CRC. To change the algorithm used to calculate

the CRC, click the CRC icon

Bytes with errors are shown in red. Click on the byte to see what the error is.

FTS displays data other than bytes in the Event Display. Control signal changes are indicated with an up‐and‐down arrow. Flags are used as start‐of‐frame and end‐of‐frame markers. These special symbols in conjunction with the data bytes are called events.

Scrolling versus Static View

By default, the Event Display scrolls as data is captured so that it always shows the latest data. To

prevent the Event Display from scrolling, click the *Lock* icon **i**. Click the *Lock* icon again to resume scrolling.

## Looking At Frames

Frame Display

Click the *Frame Display* icon **D** on the Control window toolbar to open the Frame Display. This display allows you to have bit level visibility on your protocol.

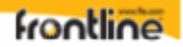

#### Panes

The Frame Display is divided into panes, where each pane shows a different view of the data. The Summary pane stretches across the top of the display. Each line in the Summary Pane represents one frame/message. The Decode pane contains a detailed decode of the frame selected in the Summary pane, and is located on the left side of the Frame Display window. The three smaller panes on the bottom right of the Frame Display show the logical data in hex, binary and ASCII. Select any field in the Decode pane and the corresponding bit(s) or byte(s) will be selected in the logical data panes.

#### Frame Errors

A frame number in red indicates an error in the frame. Select the frame, and look at the top of the Decode pane to determine the type of error.

#### Scrolling versus Static View

Click the *Lock/Resume* icon **the** *Lock of the Summary* pane scroll to always show the latest frames captured. Click the *Lock/Resum*e icon again to stop the Summary pane from scrolling.

#### Protocol Tabs

The frame display has a series of Protocol Tabs that allow you to filter on a specific protocol quickly and easily. For more advanced filtering option please consult the online *Help*.

#### Protocol Navigator

Click the *Protocol Navigator* icon **O**<sub>on</sub> the Control window toolbar to open the Protocol Navigator. The Protocol Navigator window presents decodes of multiple protocol layers within multiple data frames/messages. It simplifies the process of understanding the complex relationships between multiple data frames/messages and the protocol layers that comprise the frames. The three window panes on the left of the Protocol Navigator enable you to select or suppress protocols of interest.

#### Hiding and Revealing Protocols

Hiding means that the selected protocol is not displayed in the main window pane, even though it may be present in a frame. This allows you to zoom in on protocols of interest by hiding all of the ones that aren't of interest.

There are two ways to hide a protocol in the Protocol Navigator window.

- 1. Right‐click on the protocol in the main windowpane and choose *Hide* [Protocol Layer Name].
- 2. On the middle windowpane, the Hidden From View pane, check the boxes next to the protocols you want to hide.

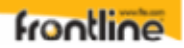

To reveal a hidden protocol, right‐click anywhere in the main windowpane and select the protocol you want to show from the right‐click menu, or uncheck the box next to the protocol name in the Hidden From View pane.

# Common Features

### Display Synchronization

The Frame Display is synchronized with the Event Display and Protocol Navigator. Select a frame in the Frame Display and the other windows will automatically update to highlight the bytes in the frame. Select a byte in the Event Display or Protocol Navigator, and the Frame Display will update to show the frame containing the byte.

### Duplicate Displays

The *Duplicate* icon **8** creates a second window of the same type, identical to the first. The advantage of additional Displays is that you can look at two different groups of data at the same time. For example, you can look at the start of an interaction in one Frame Display and the end of that same interaction in the other and compare the two.

#### Filtering

Filtering can be accomplished from both the Protocol Navigator and the Frame Display. Regardless of where the filter is applied, it affects the data in both. In the Protocol Navigator, the filter displays the data that meets the condition defined in the filter. In the Frame Display, the system creates a tab that displays the filter name.

The quickest and easiest method for filtering data is to hover your cursor over the desired information in the summary display or the decode pane on the Frame Display and select from the right click popup menu.

You can filter on one or more protocol layers by using the *Filtered In* pane at the top left of the Protocol Navigator display. Check the boxes next to the names of the protocols you want to filter in. The filter is inclusive, which means that filtering on a protocol displays only frames that contain that protocol. Frames that do not contain the protocol will not appear. You can filter on one or more protocols.

The system provides a means to create and save your own filters. Please consult the online Help under *Filtering* for instructions.

#### Bookmarks

Bookmarks let you mark frames of interest so they can be easily found later. Bookmarked frames appear with a magenta triangle icon next to them except in the Event Display where they appear as a dashed line around the start of frame marker. You can navigate between bookmarks using the

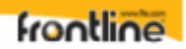

Find feature or by pressing F2 to go to the next bookmark. To make a new bookmark, right‐click on the frame and choose *Add Bookmark* from the menu.

#### Searching

You can search for strings or patterns in your data or in the frame decode, for errors, control signal

changes, bookmarks, special events, and time. Click the Find **the stand** icon to open the Find window. Click the *Help* button for more information on the different types of searches.

### **Statistics**

Click the *Statistics* icon **TH** on the Control window toolbar to open the Statistics window.

The Statistics window provides a statistical overview of all the data on the circuit. FTS is always monitoring the circuit and gathering statistics, even when not capturing data.

There are three tabs on the Statistics window: Session, Resetable and Buffer. The Session tab shows statistics from the time FTS was started. The Resetable tab can be reset to show statistics from the time the Reset icon was last pressed. The Buffer tab shows statistics on the data in the capture buffer. If data capture has not been started or if the buffer has wrapped, most of the statistics on the Buffer tab will be n/a.

Some tables on the Statistics window can display data in graphic form. Click the *Graph* icon **11** on any header that has one for a chart of that table.

## Network View

Click the *Network* icon **on the Control window toolbar to open the Ethertest's Network** window.

#### Node Statistics

Ethertest's new Ethernet Network View enables you to see statistics on specific nodes including communications traffic details and node information for active nodes on the monitored side of the switch.

Individual Active Node Information:

- Packets Transmitted and Received
- Bytes Transmitted and Received
- DNS Names
- Nodes In and Out
- Utilization Information
- Broadcast Information

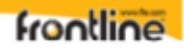

- IP Address and MAC Address
- Named MAC Address
- NetBios Name
- Assigned User Friendly Names for each Node

When the cursor is placed on a particular node, a window opens up with additional node information. User friendly names can also be assigned to each node.

#### Dashboard View

Ethertest's new Dashboard View enables you to see the dynamics of what is occurring on your Ethernet communications network.

An overview of the top talkers, protocol statistics, network utilization along with network alarms for the section of the network you are monitoring are displayed. Ethertest is a passive monitor and does not contribute to network loading.

Dashboard Activity View Features

- Network Utilization Meter with Background Color Alert
- 10 Minute and 60 Minute Histogram of Network Utilization
- Graph Specific Activity can be Tied Back to Packet Decode Details
- Network Meter for Bad Packets with Background Color Alert
- Top Talker Meter with Background Color Alert
- Top Ten IP/MAC Addresses Contributing to Network Traffic
- 10 Minute Histogram of Top Five IP/MAC Address Activity
- Distribution of TCP or UDP Application Related COM Protocols
- Network Alarms for Unauthorized IP Addresses and User Defined Protocol Alarm Levels
- Email Notification Option for Alarms
- Display Options for 10MB, 100MB, and 1GB Network Speed
- Protocols: Ethernet, Ethernet/IP, ModBus/TCP, DNP3/Ethernet, CC-Link over Ethernet and PROFINET

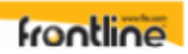

# Exiting FTS

To exit FTS, go to the File menu on the Control window, and choose *Exit FTS*, or close the Control window using the X icon in the top right corner of the title bar.

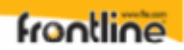

# Technical Support

Technical support is available in several ways. The online help system provides answers to many user related questions. Frontline's website has documentation on common problems, as well as software upgrades and utilities to use with our products.

Web: http://www.fte.com, click on Tech Support

Email: tech\_support@fte.com

If you need to talk to a technical support representative, support is available between 9am and 5pm, U.S. Eastern time, Monday through Friday. Technical support is not available on U.S. national holidays.

Phone: +1 (434) 984‐4500

Fax: +1 (434) 984‐4505